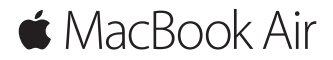

**คู่มือการเริ่มต้นใช้งานด่วน**

#### **ยินดีต้อนรับสู่ MacBook Air ของคุณ**

มาเริ่มต้นใช้งานกัน กดปุ่มเปิด/ปิดเพื่อเริ่มใช้งาน Mac ของคุณ และผู้ช่วยตั้งค่า จะแนะนำ คุณผ่านขั้นตอนง่ายๆ เพียงไม่กี่ขั้นตอนเพื่อให้คุณพร้อมใช้งาน ผู้ช่วย ตั้งค่าจะช่วยคุณในการเชื่อมต่อเครือข่าย Wi-Fi ของคุณและสร้างบัญชีผู้ใช้ รวมทั้งสามารถถ่ายโอนเอกสาร รูปภาพ เพลงของคุณ และอื่นๆ จาก Mac หรือ PC เครื่องอื่นไปที่ Mac เครื่องใหม่ของคุณ

คุณสามารถลงชื่อเข้าด้วย Apple ID ของคุณในผู้ช่วยตั้งค่า การลงชื่อนี้จะตั้งค่า บญชของคุณใน App Store และ iTunes Store และในแอพตางๆ เช่น ขอความ และ FaceTime และยังจะตั้งค่า iCloud ด้วย เพื่อให้แอพต่างๆ ทั้งหมดนี้ เช่น เมล รายชื่อ ปฏิทิน และ Safari มีข้อมูลที่ล่าสุดของคุณ ถ้าคุณไม่มี Apple ID คุณก็สามารถสร้างได้ในผู้ช่วยตั้งค่า

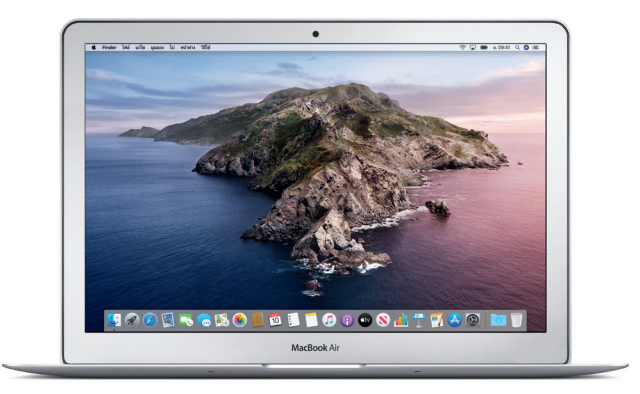

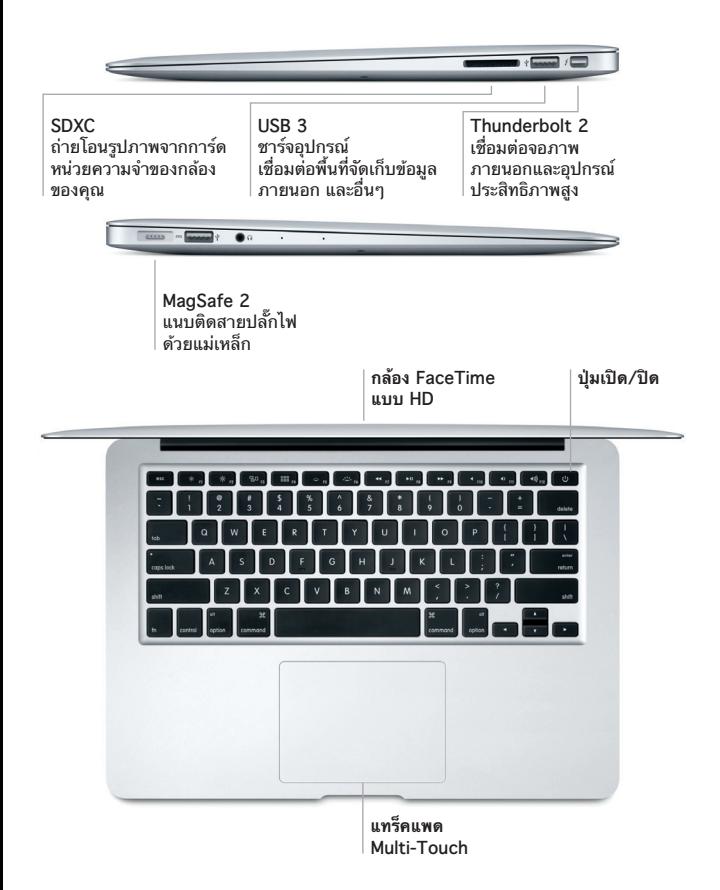

## **ทำ ความรู้จักกับเดสก์ท็อปของคุณ**

เดสก์ท็อป Mac ของคุณช่วยให้คุณค้นหาได้ทุกสิ่งและทำ ได้ทุกอย่าง เก็บแอพที่ คุณใช้บ่อยที่สุดไว้ใน Dock ที่ด้านล่างสุดของหน้าจอ เปิดการตั้งค่าระบบเพื่อ กำ หนดเดสก์ท็อปและการตั้งค่าอื่นๆ ของคุณเอง คลิกไอคอน Finder เพื่อเข้าถึง ไฟล์และโฟลเดอร์ของคุณทั้งหมด

แถบเมนูที่ด้านบนสุดมีข้อมูลที่มีประโยชน์เกี่ยวกับ Mac ของคุณ คลิกไอคอน Wi-Fi เพื่อตรวจสอบสถานะของการเชื่อมต่ออินเทอร์เน็ตไร้สายของคุณ Siri พร้อมเสมอที่จะช่วยคุณค้นหาข้อมูล ค้นหาไฟล์ และทำ งานที่หลากหลายให้ สำ เร็จบน Mac ของคุณเพียงแค่ใช้เสียงของคุณ

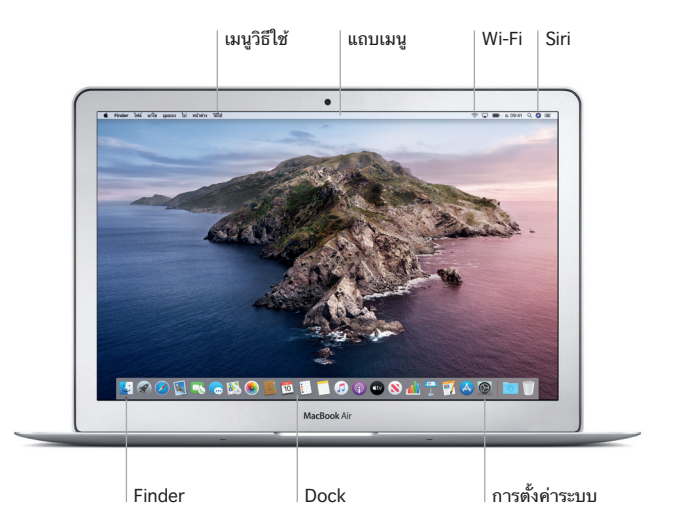

## **ควบคุม Mac ของคุณด้วยคำ สั่งนิ้ว Multi-Touch**

คุณสามารถทาโดหลายสงหลายอย่างบน MacBook Air ของคุณโดยไชคาสั่งนว ่อย่างง่ายบนแทรคแพด ต่อไปนี้คือคำสั่งนวส่วนหนังที่เป็นที่นิยม ในการเรียนรู เพิ่มเติม ให้เลือก การตั้งค่าระบบ ใน Dock แล้วคลิก แทร็คแพด

- **คลิก** กดที่ใดก็ได้บนแทร็คแพด
- **คลิกรอง (คลิกขวา)** คลิกด้วยสองนิ้วเพื่อเปิดเมนูปุ่มลัด
- **เลื่อนด้วยสองนิ้ว**
- ใช้สองนิ้วปัดไปบนแทร็คแพดเพื่อเลื่อนขึ้น ลง หรือไปด้านข้าง
- **ปัดเพื่อนำ ทาง**
- $\leftrightarrow$  ปัดด้วยสองนิ้วเพื่อพลิกดูหน้าเว็บ เอกสาร และอื่นๆ

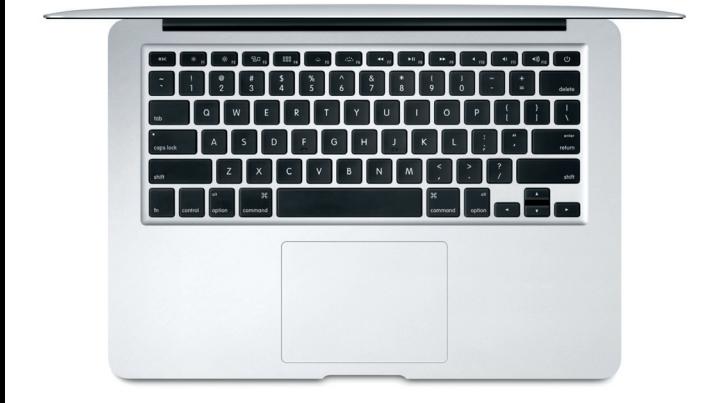

## **หมายเหตุสำ คัญ**

อ่านเอกสารนี้และข้อมูลด้านความปลอดภัยในคู่มือ**ข้อมูล MacBook Air** อย่างละเอียดก่อนที่คุณจะใช้คอมพิวเตอร์ของคุณเป็นครั้งแรก

#### **สำ รองข้อมูลของคุณ**

คุณสามารถสำ รองข้อมูล MacBook Air ของคุณได้โดยใช้ Time Machine ซึ่ง เป็นเครื่องมือสำ รองข้อมูลที่มีมาให้ใน macOS และทำ งานร่วมกับอุปกรณ์จัดเก็บ ข้อมูลภายนอกได้ (มีจำ หน่ายแยกต่างหาก) เปิดการตั้งค่าระบบ แล้วคลิกไอคอน Time Machine เพื่อเริ่มต้นใช้งาน

# **เรียนรู้เพิ่มเติม**

สำ หรับความช่วยเหลือในการตั้งค่าและใช้งาน MacBook Air ของคุณ ให้ดูคู่มือ **สิ่งสำ คัญใน MacBook Air** ในการดูคู่มือ**สิ่งสำ คัญใน MacBook Air** ใน Apple Books (ถ้ามีให้ใช้งานได้) ให้เปิด Apple Books จากนั้นค้นหา "สิ่งสำ คัญใน MacBook Air" ในร้านหนังสือ หรือไปที่ [help.apple.com/](http://help.apple.com/macbookair) [macbookair](http://help.apple.com/macbookair) คุณยังสามารถค้นหาคำ ตอบให้กับคำ ถามของคุณ รวมถึงขั้นตอน และข้อมูลในการแก้ไขปัญหาได้ในคู่มือผู้ใช้ macOS อีกด้วย คลิกไอคอน Finder แล้วคลิก วิธีใช้ ในแถบเมนู จากนั้นเลือก วิธีใช้ macOS

# **บริการช่วยเหลือ**

สำ หรับข้อมูลโดยละเอียดเกี่ยวกับบริการช่วยเหลือ ให้ไปที่ [support.apple.com/](http://support.apple.com/th-th/mac/macbook-air) [th-th/mac/macbook-air](http://support.apple.com/th-th/mac/macbook-air) หรือในการติดต่อ Apple โดยตรง ให้ไปที่ [support.apple.com/th-th/contact](http://support.apple.com/th-th/contact)

# **การกู้คืนซอฟต์แวร์ของคุณ**

ถ้าคุณมีปัญหาเกี่ยวกับ MacBook Air ของคุณ การกู้คืน macOS จะสามารถ ช่วยให้คุณกู้คืนซอฟต์แวร์และข้อมูลของคุณจากข้อมูลสำ รอง Time Machine หรือติดตั้ง macOS และแอพของ Apple อีกครั้งได้ ในการเข้าถึงการกู้คืน macOS ให้เริ่มการทำ งานเครื่องคอมพิวเตอร์ของคุณใหม่ในขณะที่กดปุ่ม Command และ R ค้างไว้

คุณสมบัติบางประการมีให้ใช้ในบางพื้นที่เท่านั้น

© 2019 Apple Inc. สงวนสิทธิ์ทุกประการ Designed by Apple in California. Printed in XXXX. TH034-03381-A